ednet.

# **Carcasa Externa USB 3.0 de 2,5"**  (6,35 cm) **Soporte SATA 6G**

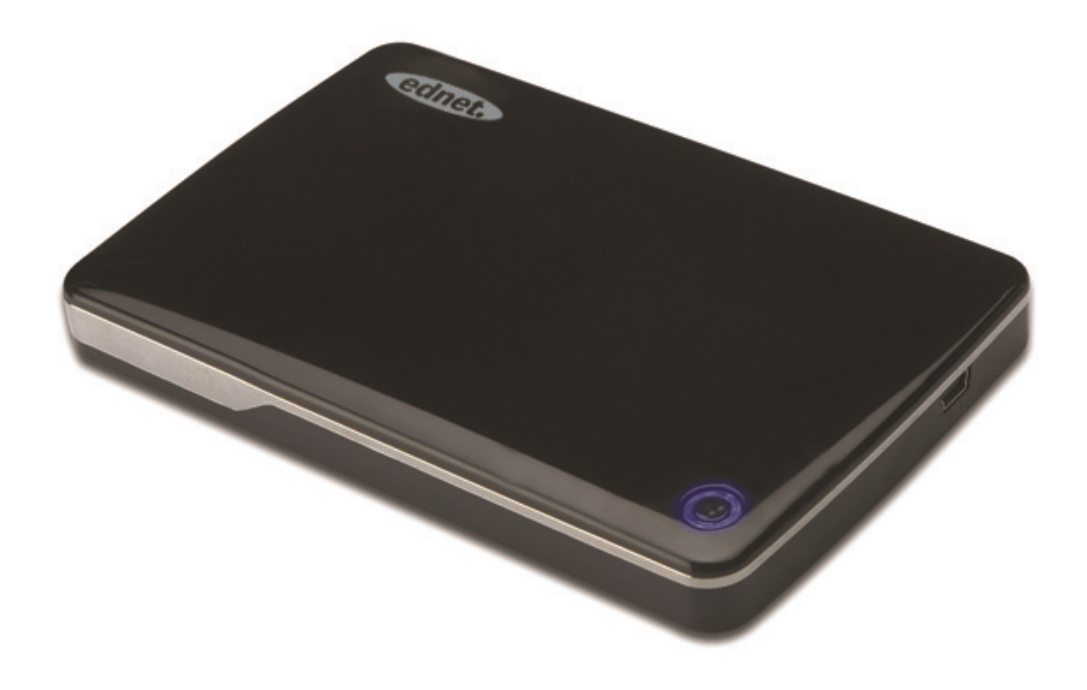

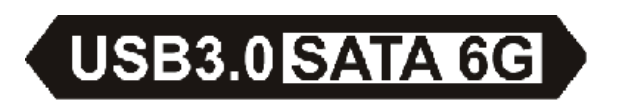

Manual de usuario 85205

# **Introducción**

¡Enhorabuena por la compra de nuestro producto! Le presentamos un nuevo concepto de almacenaje seguro y cómodo, es un placer para nosotros proporcionarle la mejor solución para ampliar la capacidad de su HDD y aumentar la fiabilidad de los datos de su sistema de su PC o Mac. Antes de utilizar el producto, lea atentamente este manual para un mayor conocimiento del mismo.

## **I. Requisitos del Sistema**

Requisitos del Hardware: un puerto USB libre en el PC o portátil Sistema operativo: Windows XP/Vista/7/8, Mac OS 10.8 o superior

### **II. Características**

- Apto para HDD/SSD SATA de 2,5" (6,35 cm) (grosor 9,5 mm)
- Interfaz USB 3.0 a SATA, velocidad máxima de transferencia de hasta 5 Gb/s
- **Compatibilidad con versiones anteriores USB 2.0,** soporta alta velocidad (480 Mbps)
- **Especificaciones de soporte SATA3/6 Gbps**
- Dispone de indicador para USB3.0/USB2.0, que se ilumina en verde con USB3.0 y en azul con USB2.0
- Dispone de función de parada automática del HDD. Si retira el USB, también puede detener el HDD sin extraer el cable USB. Disminuirá en gran medida el consumo y alargará la vida de su HDD
- Soporta Plug-play y Hot-plug
- Alimentado por bus USB
- Soporta Windows XP/Vista/7/8, Mac OS 10.8 o superior

# **III. Contenido del paquete**

Antes de usar el producto, por favor verifique los accesorios que contiene el paquete en la lista que aparece a continuación. Si no es así, póngase en contacto con los distribuidores locales oportunos.

- Carcasa externa de 2,5 pulgadas, SATA3 a USB3.0
- Cable de conexión USB 3.0, A a A
- Guía de Instalación rápida
- CD de soporte del producto (manual de usuario multilingüe)

## **IV. Instalar el Hardware**

- 1. Deslice el botón a la posición [OPEN]
- 2. Deslice la tapa superior en dirección al conector USB
- 3. Extraiga la tapa superior
- 4. Conecte el HDD SATA en el conector SATA de 22 pines firme y correctamente
- 5. Vuelva a colocar la tapa superior en su sitio, y deslícela hacia el interruptor
- 6. Deslice el botón a la posición de [CLOSE]

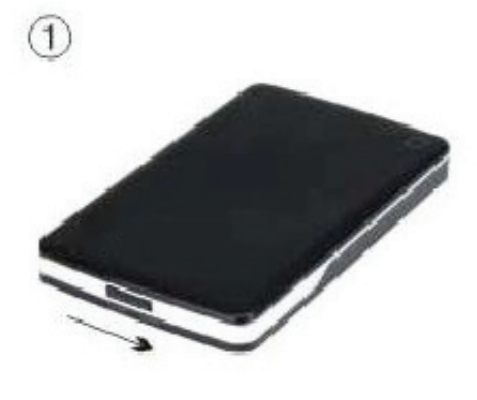

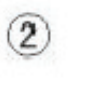

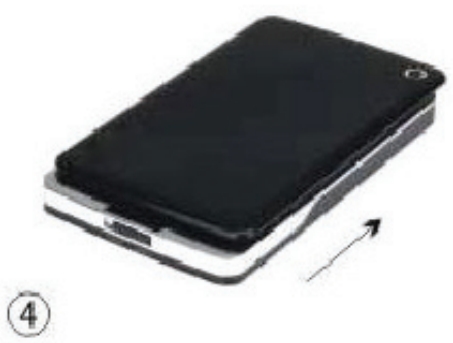

 $\circledS$ 

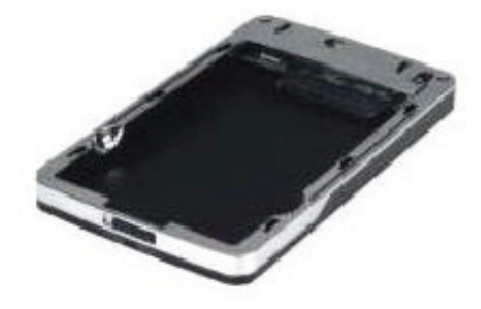

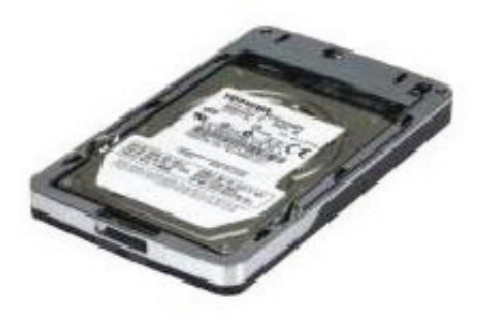

 $\circledS$ 

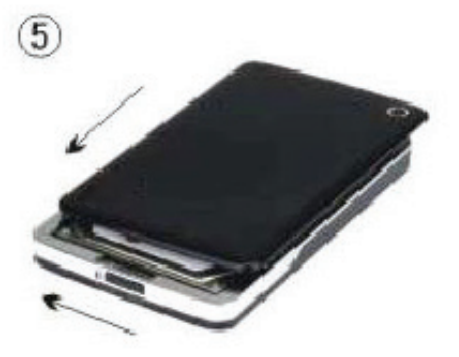

LED de HDD encendido

Conector USB3.0

# V. Instalación del Driver

1. Modo de instalación para los sistemas Windows XP/Vista/7/8

En Windows XP/Vista/7/8, el sistema puede detectar e instalar directamente el [USB Mass Storage Device].

A continuación, aparecerá un icono inferior derecha de la barra de herramientas tal y como indicamos a continuación:

# **BE & M11:51**

2. En sistemas Mac OS 10.8 o superior En Mac OS 10.8 o superior, jel sistema detectará automáticamente el nuevo hardware y terminará la instalación! A continuación aparecerá un icono escritorio.

¡Felicidades, ahora puede disfrutar del producto!

#### Alimentación: Alimentado por BUS VI.

Generalmente, en modo de alimentación por BUS USB 3.0, el dispositivo puede funcionar con normalidad; si su dispositivo se conecta a una tarieta PCI-E USB3.0 o Express USB3.0, y no puede funcionar con normalidad, necesitará suministrar más potencia a la tarjeta PCI-e o Express para alimentarla.

#### VII. Retirar la carcasa externa

Antes de retirar este dispositivo de su ordenador, siga los siquientes procedimientos para una extracción segura:

1 En sistemas Windows XP/Vista/7/8

- 1) haga clic en el icono de la ventana [Desktop] de su ordenador
- 2) Aparecerá una ventana con el mensaje [Safely Remove Hardware], haga clic en el botón [Stop]
- 3) si aparece el mensaje [It is now safe to remove the USB device] cierre la ventana [Safely Remove Hardware]
- 4) Ahora puede extraer la carcasa de forma segura

2.En sistemas Mac OS 10.8 o superior

- 1) Haga clic con el botón derecho sobre el disco
- 2) Escoja [Eject Disk]
- 3) El disco desaparecerá del escritorio
- 4) Ahora puede extraer la carcasa de forma segura

### **VIII. Formatear una nueva unidad de Disco Duro**

Si utiliza una nueva unidad de disco duro, debe formatearla antes de utilizarla. Siga los pasos siguientes para formatear su nueva unidad de disco duro:

- 1.En sistemas Windows XP/Vista/7/8
	- 1) Haga clic con el botón derecho sobre [My Computer], y seleccione [Manager]
	- 2) El sistema mostrará la ventana "Computer Manager", haga clic en [Disk Manager] en la ventana de la izquierda
	- 3) En la ventana de la derecha, aparecerá el mensaje de la nueva unidad de disco duro bajo el disco del sistema, como [Seagate....]
- 4) Haga clic con el botón derecho sobre la nueva unidad de disco y seleccione [Delete partition]
- 5) Haga clic con el botón derecho sobre la nueva unidad de disco y seleccione [New Partition]
- 6) Haga clic con el botón derecho sobre la nueva unidad de disco y seleccione [ew logical drive]
- 7) Haga clic con el botón derecho sobre la nueva unidad de disco y seleccione [Format disk drive]
- 8) Ahora que ha formateado la nueva unidad de disco, pulse en [My Computer], aparecerá la nueva unidad de disco y podrá utilizarla.

En sistemas Mac OS 10.8 o superior

- 1) Entre en [Disk Utility], escoja el disco
- 2) Escoja [Erase] y formatee el disco